# **Doc2Mail** digital post – miniguide

### **Forsendelse af individuelle breve fra Acadre/Word via dynamictemplate**

Post sendes ved hjælp af CPR/CVR nr. til borgerens eller virksomhedens digitale postkasse. Al post sendes som søgbar PDF i A4 format.

Hvis breve oprettes i Acadre og modtageren er part på sagen, er der mulighed for at overføre CPR-nr / CVR-nr. ved hjælp af brevskabelonen.

Når brevet er klar til udskrift/forsendelse vælges fanen dynamictemplate. Klik på Send dokument

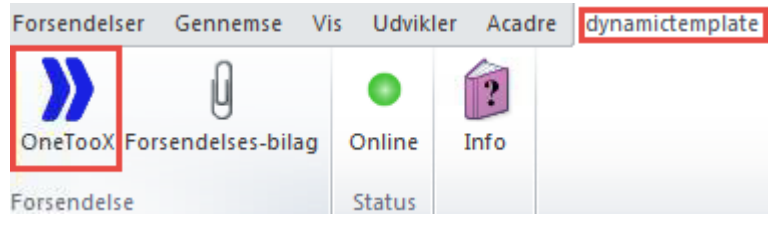

Dialogboksen for doc2mail åbnes og klargør til forsendelse.

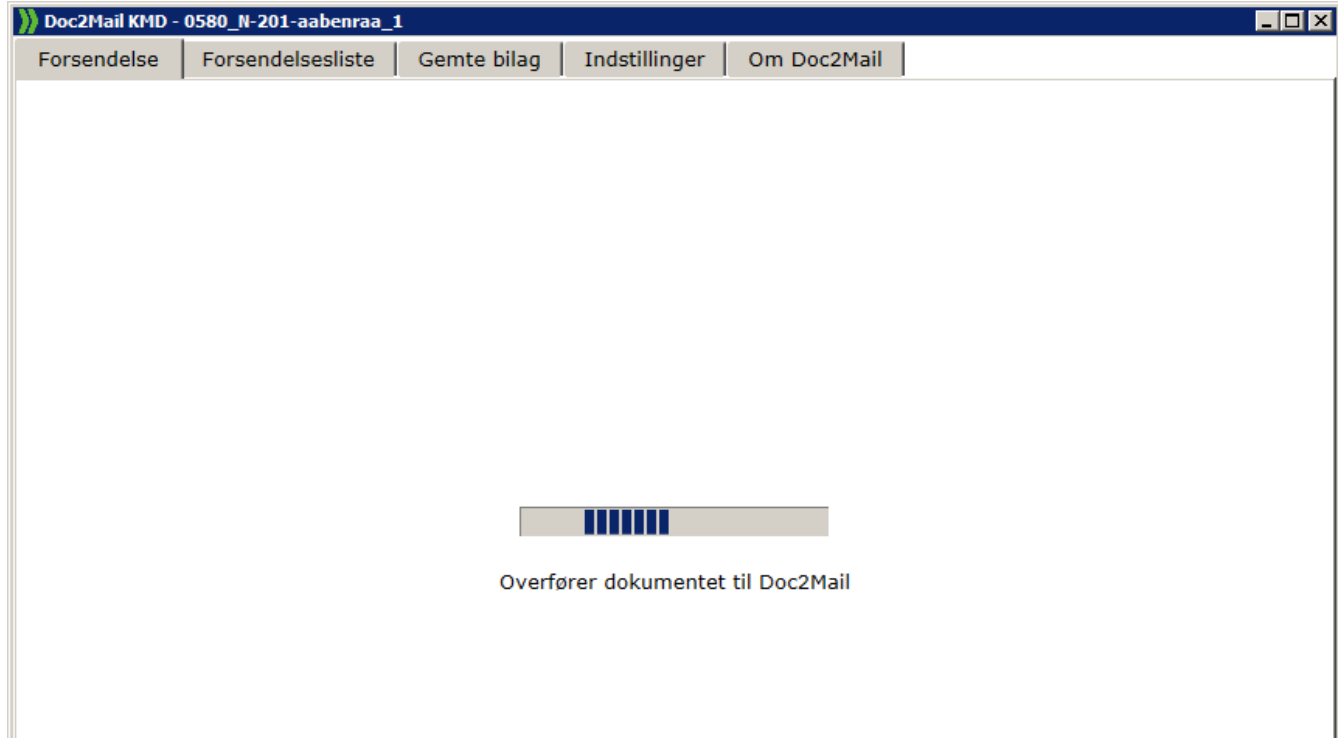

#### **Dialogboks**

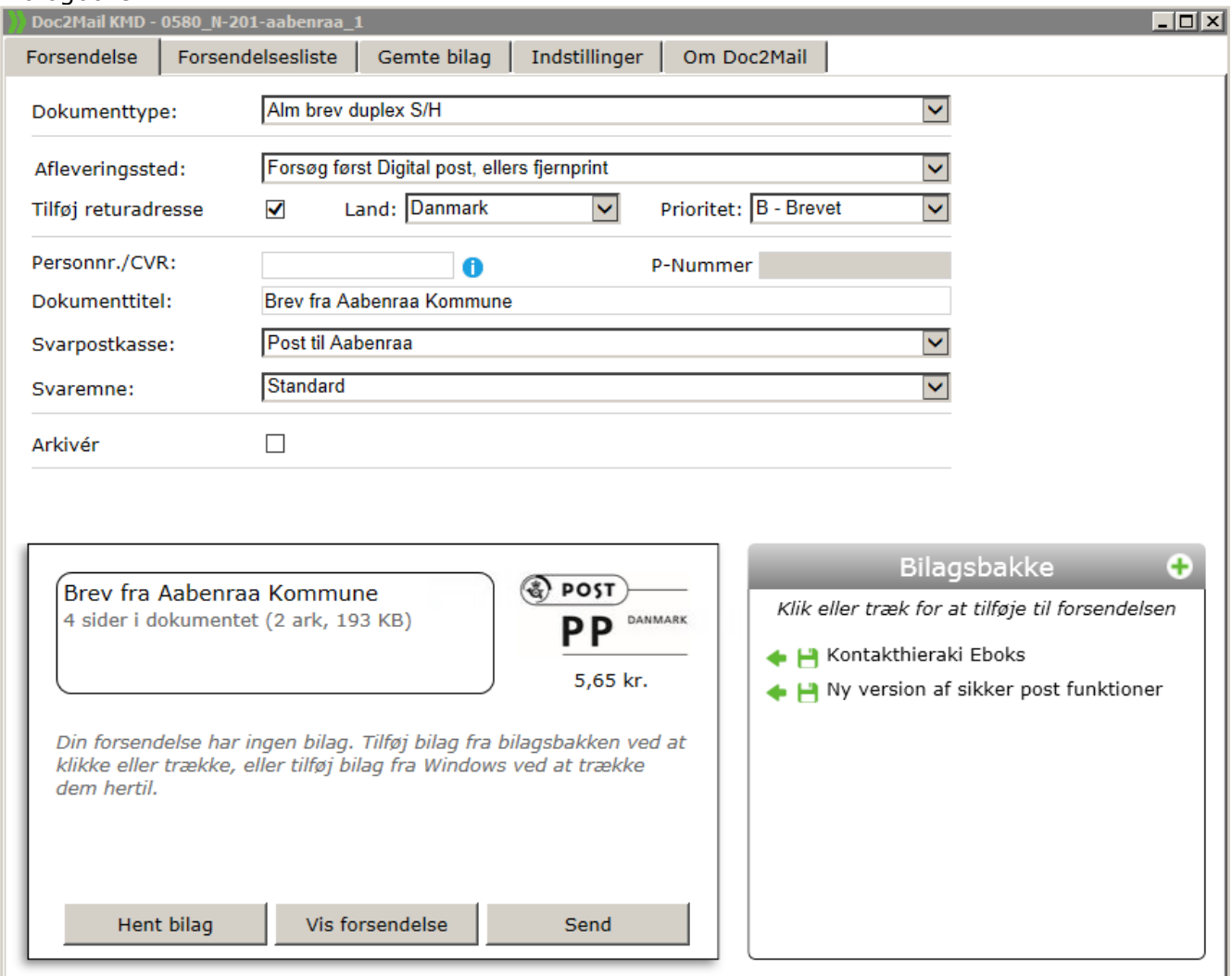

#### **Brev sendt som digital post:**

Når modtageren er valgt fra Acadre Kontakter overføres CPR/CVR automatisk til doc2mail. Man kan også taste direkte i feltet, hvorefter navn vises ovenfor til kontrol af at man har indtastet korrekt CPR/CVR.

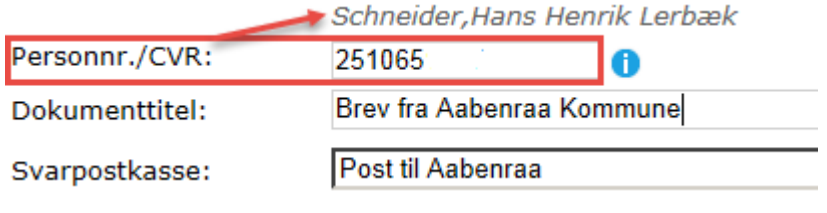

#### **Brev som fjernprint:**

Hvis modtageren ikke har en digital postkasse udskrives og sendes brevet af KMD (det fremgår af portoen).

#### **HUSK** at alle breve som standard sendes som Alm brev duplex S/H.

Undtaget er breve hvor forståel-

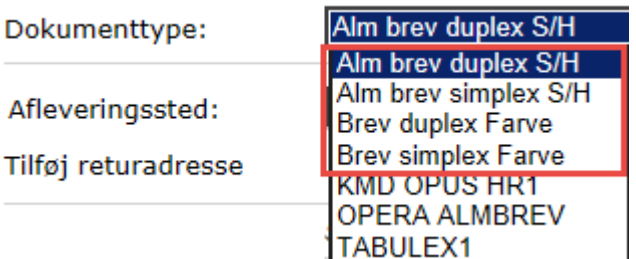

sen af indholdet er afhængig af, at det modtages i farver, f.eks. kortbilag eller andet med farvelagte signaturer.

#### **Brev til udlandet:**

Vælg land i rullemenuen – det er også muligt at søge/skrive i feltet.

#### **Oplysning om porto:**

Hvis modtageren har en digital postkasse kan dette ses på oplysningen om hvad portoen er.

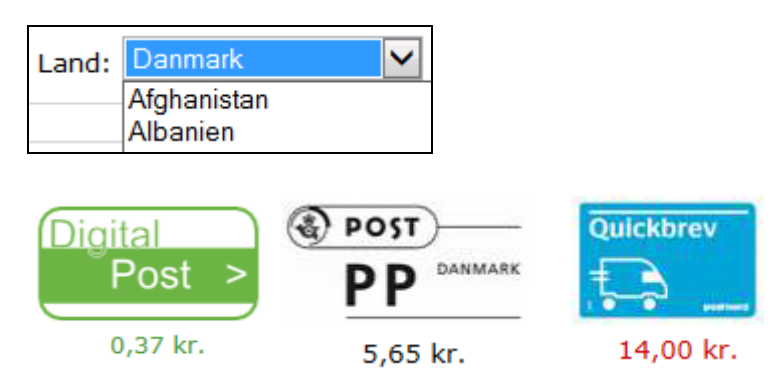

## **Tilknytning af bilag fra Acadre**

Bilag tilknyttes når udskriftsprocessen er startet.

Når der skal tilknyttes bilag fra Acadre er det enkleste at vælge *doc2mail som standardprinter:*

- Forlad udskriftsbilledet åbent
- Vælg doc2mail som standardprinter
- Find bilagene i Acadre
- Højreklik og vælg udskriv

Dokumentet omdannes til PDF og lægges i bilagsbakken i doc2mail

Bilagene føjes til brevet ved klik på den grønne pil

Tilknyttede bilag kan omdøbes, brug højreklik

**OBS:** Bilag gemt i doc2mail opdateres ikke i bilagsarkivet og du er selv ansvarlig for ajourføring.

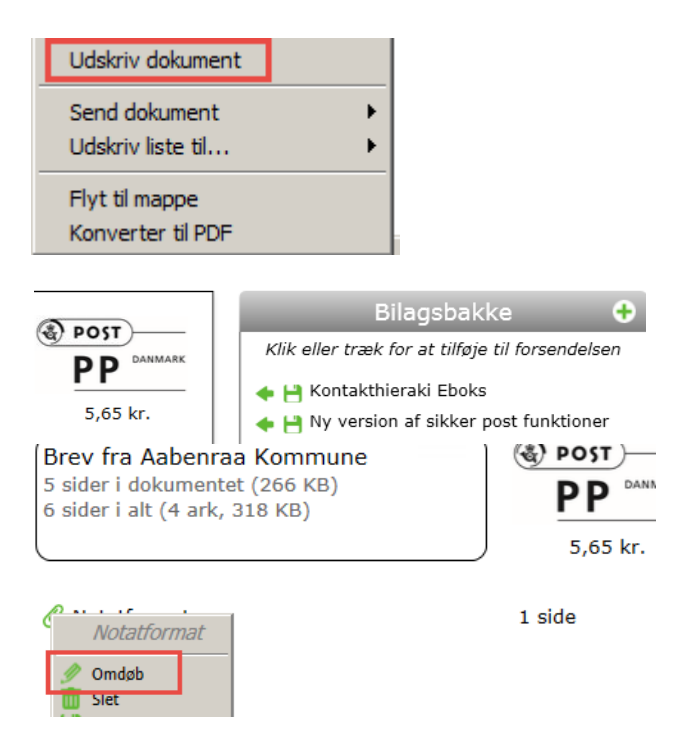

# **Tilknytning af bilag fra stifinder** (drev/mappe)

Klik på det grønne kryds

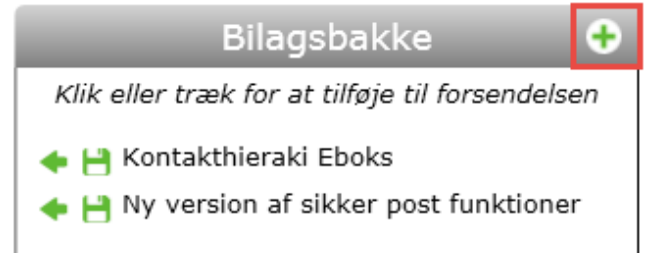

Søgevindue åbnes – find dokument og klik på åben

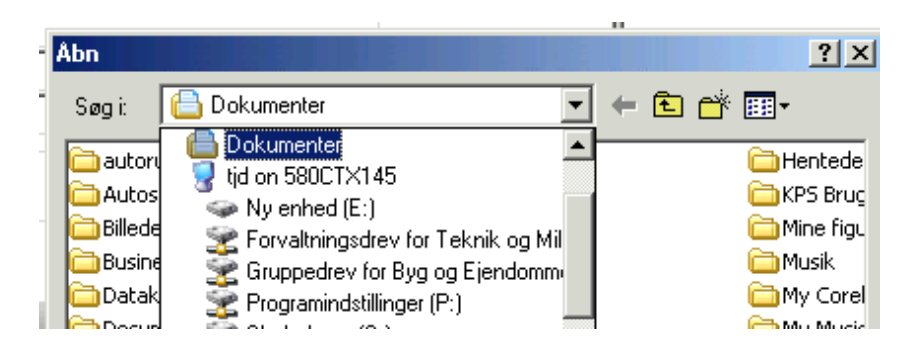

**Forsendelse via Udskriv** (manuel indtastning af modtager-data)

Vælg udskriftsmenu / Ctrl+P og vælg **doc2mail** som printer

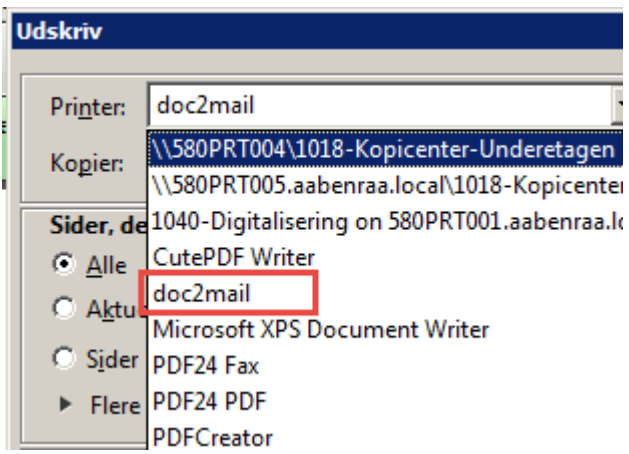

**HUSK** at journalisere alle bilag

fra Stifinder på sagen!

Doc2mail dialogboksen åbnes. Indtast CPR/CVR og send brevet. Opsætning af forsendelse og tilknytning af bilag er beskrevet på side 2 og 3.

**HUSK** at gennemse brevet før det sendes - benyt 'Vis forsendelse'

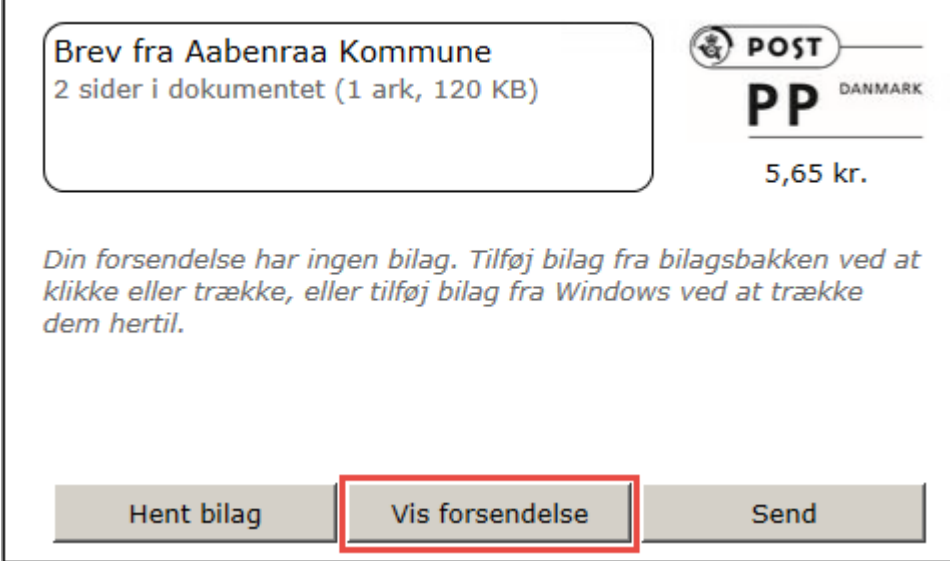

Hvis der er fejl i brevets tekst eller opsætning vender du tilbage til brevet ved at klikke på krydset og svare OK til at lukke.

Fremgangsmåden benyttes uanset om brevet sendes/udskrives fra Acadre, Word, Diaform+ eller andet program.

#### Standard Doc2Mail KMD  $\overline{\mathbf{x}}$  $\Box$ Der er print igang. Er du sikker på du vil lukke? OK Annuller a Kommu <del>ak</del> el et (1 ark, 120 KB) **DD** DANMARK

#### **Oversigt over egne forsendelser**

Forsendelsesliste tilgås via ikon på dit skrivebord

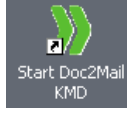

## **Bemærk:**

Fanen Forsendelse er blank

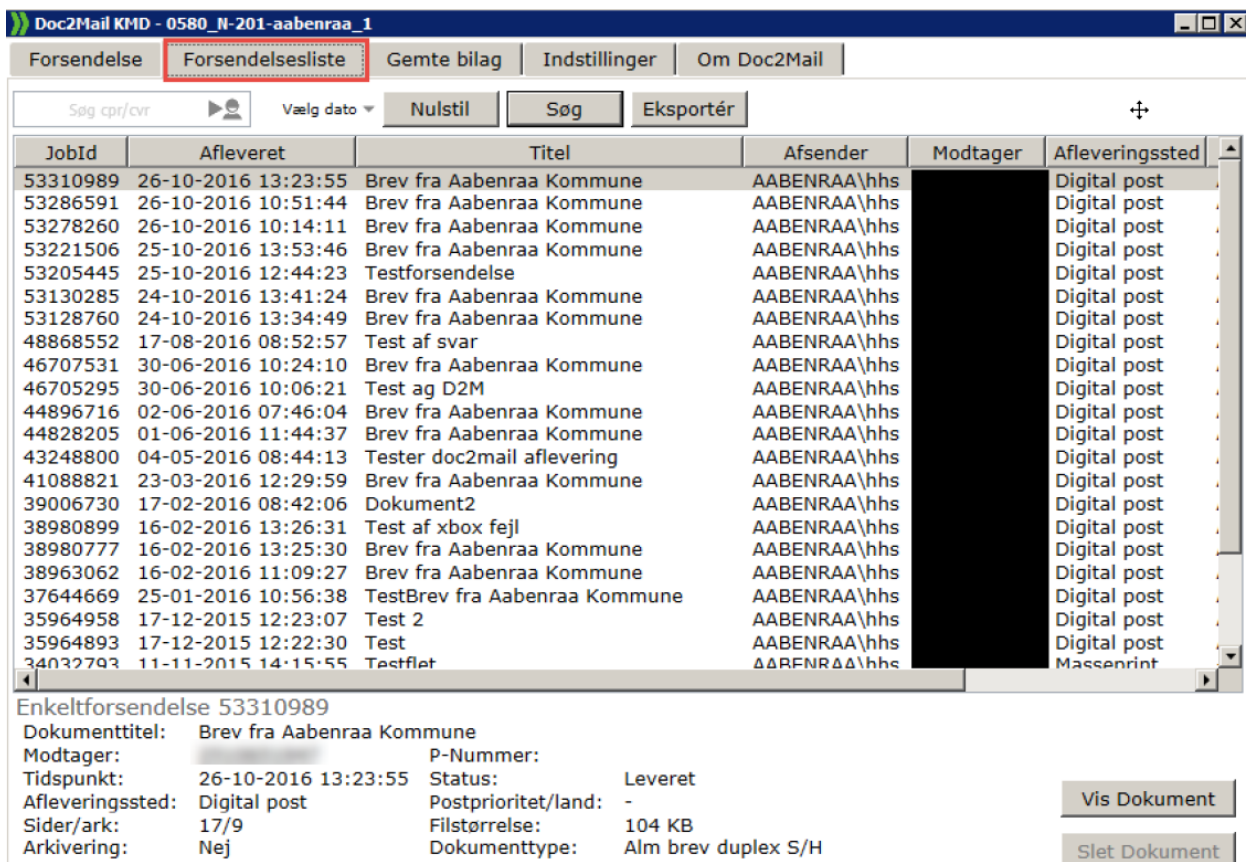